# **Axon Body 2 Quick Start Guide**

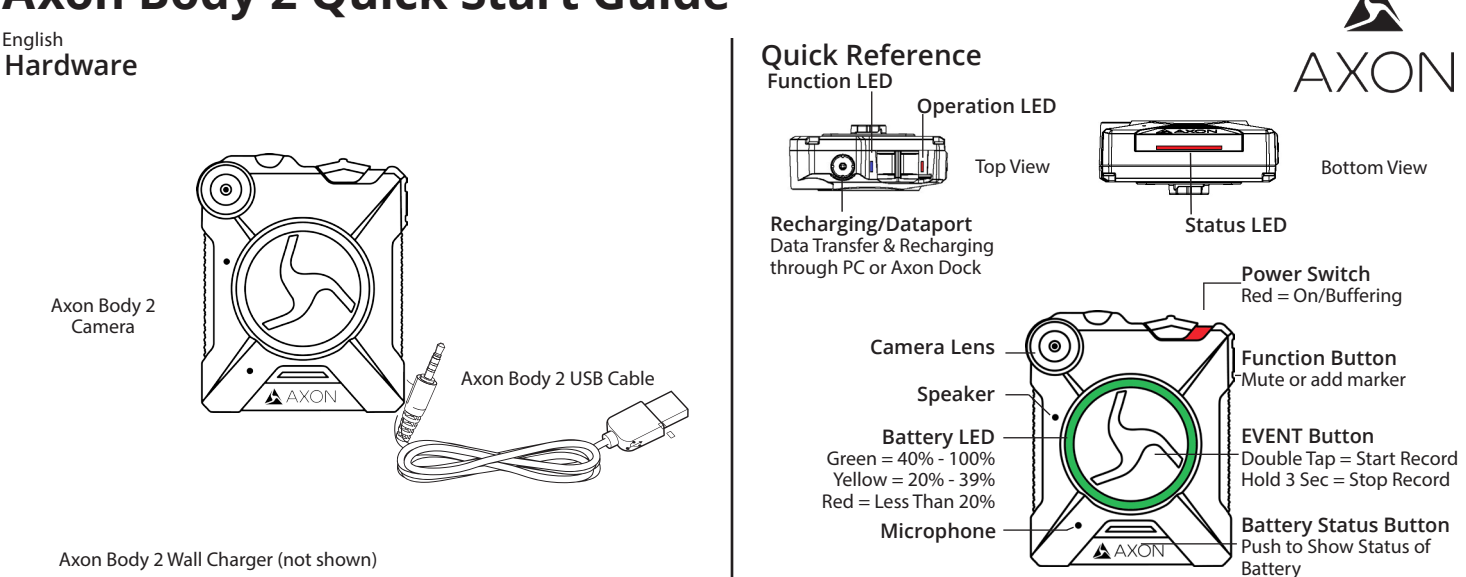

**Read, understand, and follow all current instructions, warnings, and relevant Axon training materials before using any Axon system. The most up-to-date warnings and instructions are available at www.axon.com.**

**Before using an Axon Body 2 camera, ensure it is fully charged, and connect it to Evidence.com via the Axon Dock or Evidence Sync software to ensure it is properly configured. See** *Battery LED* **and** *Recharging the Battery and Uploading Data* **for more information. If the battery is removed or its charge is ever depleted, recharge and reconnect the camera again.**

### **Recording**

The Axon Body 2 camera has 2 operating modes. The default mode, or BUFFERING mode, provides pre-event buffering to capture activities that occur before you activate the EVENT (recording) mode.

1. Turn the system on. Move the ON/OFF switch to the ON position.

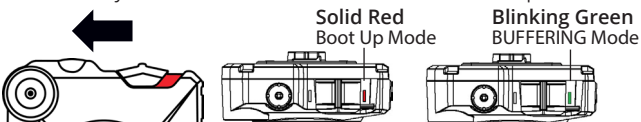

- The camera takes a few seconds to boot up and be ready to record (the red area under the switch will be exposed with the switch moved to the ON position).
- The operation LED will be solid red and then transition to blinking green when the system goes into BUFFERING mode.
- The Axon Body 2 camera will go into BUFFERING mode after the boot up sequence. With default settings, the BUFFERING mode holds the previous 30 seconds of video (NO AUDIO) leading up to the beginning of a recording.

### **Camera Operation LED**

The Axon Body 2 camera's operation LED displays the system's current operating mode.

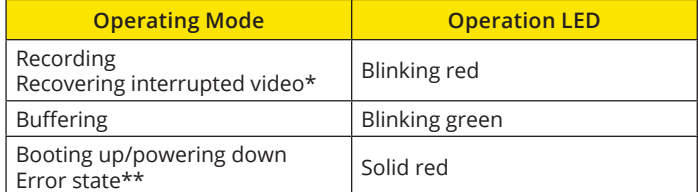

\*When the Function LED also is blinking red.

\*\*When the Function LED also is solid red.

- 2. To record, quickly double-press the EVENT button.
	- The camera now records audio as well as video.
	- The camera will beep twice to let you know that recording has started. The two beeps will repeat every 2 minutes (audio notifications can be deactivated if necessary).
	- The operation LED will blink red.

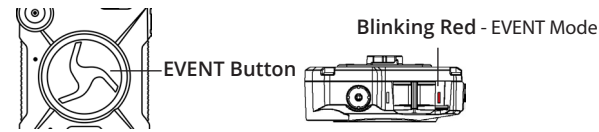

- 3. To add a marker to the video, quickly press and release the Function button.
- 4. To stop audio recording (mute), press and hold the Function button for three seconds.
- 5. To stop all recording and return to BUFFERING mode, press and hold the EVENT button for at least 3 seconds until there is a long, audible beep.

**With default settings, the system does not capture audio in BUFFERING mode, so anything recorded in that mode will be videoonly. BUFFERING mode starts only after the camera is turned on. The system does not record when the Axon Body 2 camera is turned off.**

### **Camera Function LED**

The Axon Body 2 camera's function LED displays when certain functions are enabled.

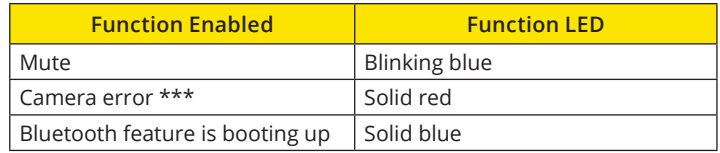

\*\*\*Use the power switch to turn the camera off and on.

#### **Battery LED**

The camera's battery LED displays the battery's remaining capacity, when the device is being used or when charging.

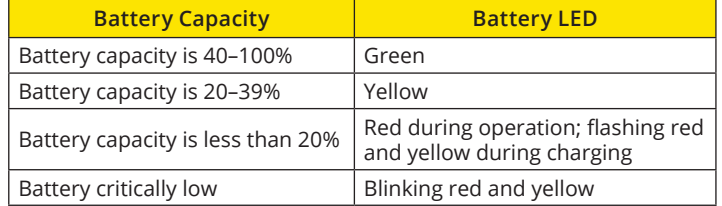

# **Status LED**

When you plug your camera into the Axon Dock, the camera status LED displays the device status.

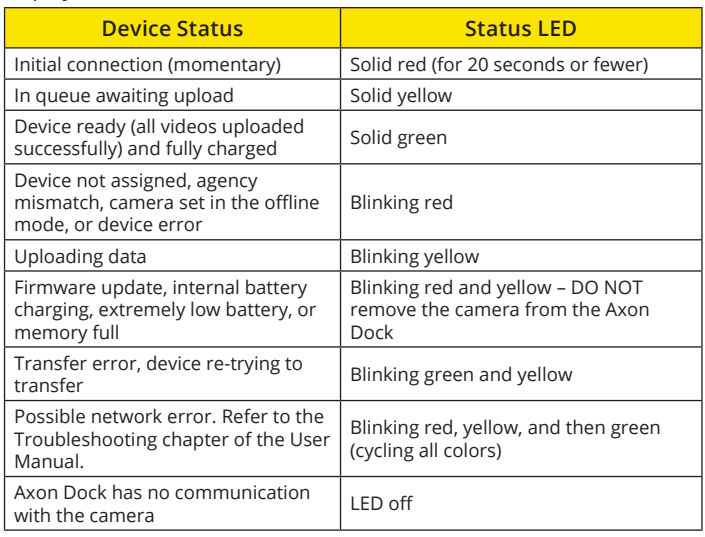

# **Recharging the Battery and Uploading Data**

If you do not have an Axon Dock, upload video with a Windows compatible computer using Evidence Sync: Axon.com/syncdownload.

- 1. Ensure the Axon Body 2 camera is off. Insert the camera into the Axon Dock as shown. The dock automatically uploads data to Evidence.com services, deletes videos from the camera, and charges the camera. (The camera must be registered to your Evidence.com account.)
- 2. At the beginning of the next shift, ensure that your camera (if one has been assigned to you) displays with a green upload status LED before removing it from the dock.

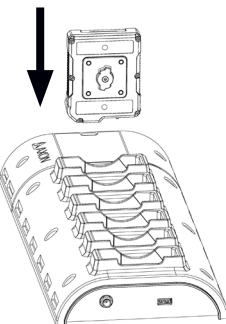

### **Notifications**

The camera emits beeping sounds called audio prompts to notify you of the system status. These audio prompts usually occur after you perform an action with the camera. For some actions, the camera also vibrates while making an audio prompt.

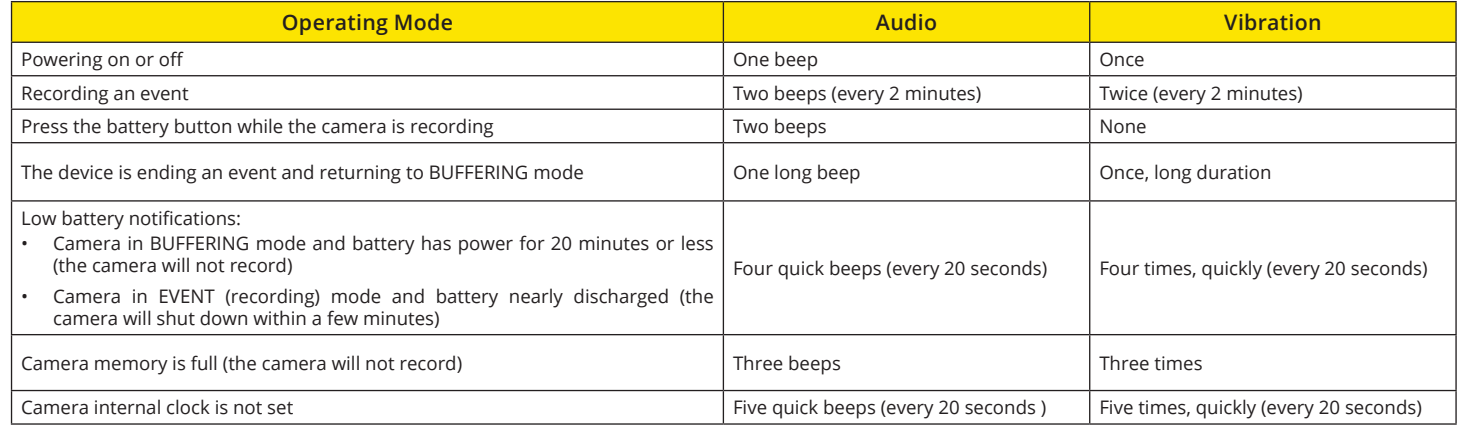

# **Using Axon View**

The Axon View application enables you to replay video and add metadata (GPS, title, case ID, and category) to your videos using a smart phone or multimedia player.

- 1. Using your smart device, download the Axon View application from the Google Play store or the iTunes App Store. Search Axon View.
- 2. On your smart device, open the Axon View application and follow the onscreen instructions.

**Note:** All data is stored on the Axon camera. No videos are stored on your smart device.

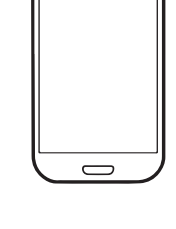

# **Pairing the Axon Body 2 Camera with a Smart Device**

- 1. Turn on the Axon Body 2 camera.
- 2. Wait until the Function LED is not lit anymore.

3. Hold down the Function and EVENT buttons (◉ for 5 seconds. 4. Wait until you hear four beeps. The Function LED will blink green.

5. On your smart device, follow the onscreen instructions.

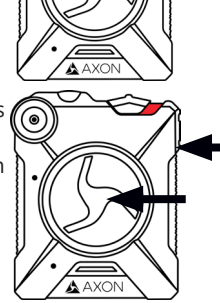

Bluetooth is a trademark of the Bluetooth SIG, Inc.; Google Play is a trademark of Google, Inc.; iTunes is a trademark of Apple, Inc.; iOS is a trademark of Cisco Systems, Inc.; and Windows is a trademark of Microsoft Corporation.

, AXON, Axon, Axon Body 2, Axon Dock, Axon View, Evidence.com, and Evidence Sync are trademarks of Axon Enterprise, Inc., some of which are registered in the US and other countries. For more information, visit www.axon.com/legal. All rights reserved. © 2017 Axon Enterprise, Inc.